## **sicherer Mailzugriff mit Mac OS X und Microsoft Entourage**

Auch in Microsoft Entourage kann ein gesicherter Zugriff auf das Postfach eingerichtet werden, allerdings unterstützt die Anwendung leidglich SSL und kein TLS.

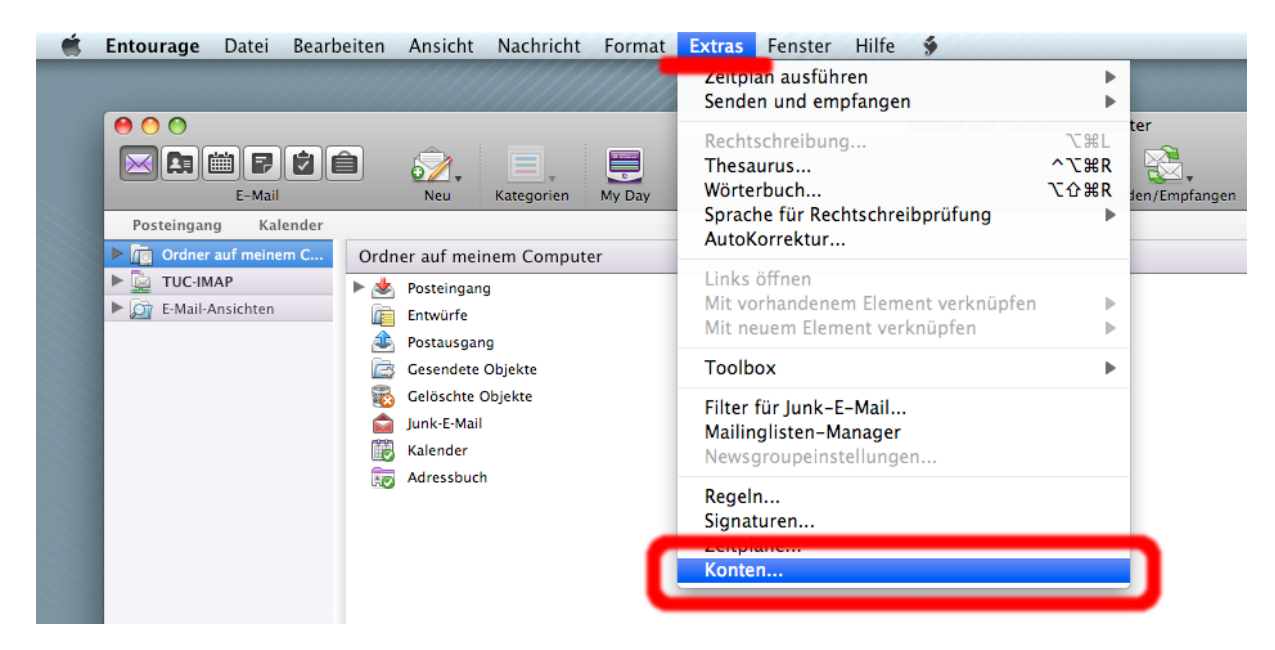

Starten Sie Entourage und wählen Sie unter "Extras" den Menüpunkt "Konten" aus.

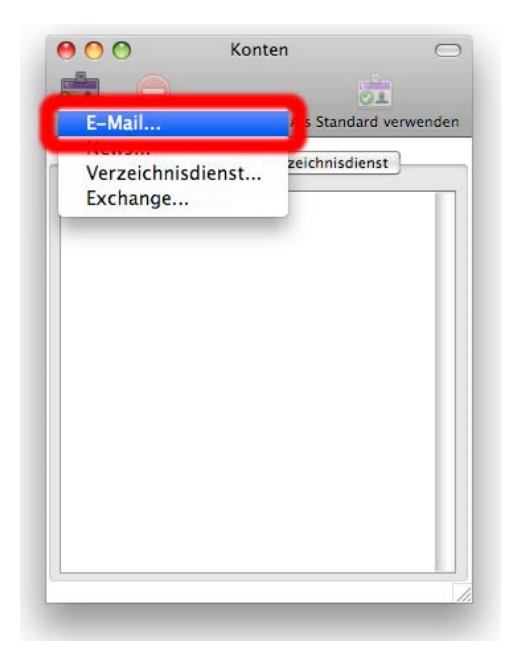

Mit "Neu" – "E-Mail..." wird der Assistent für die Einrichtung eines neuen Kontos gestartet.

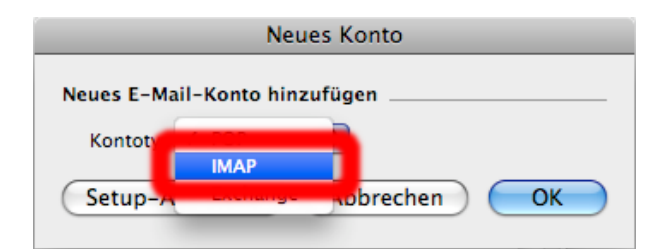

Es öffnet sich ein Dialogfenster, in welchem Sie als Kontotyp "IMAP" auswählen.

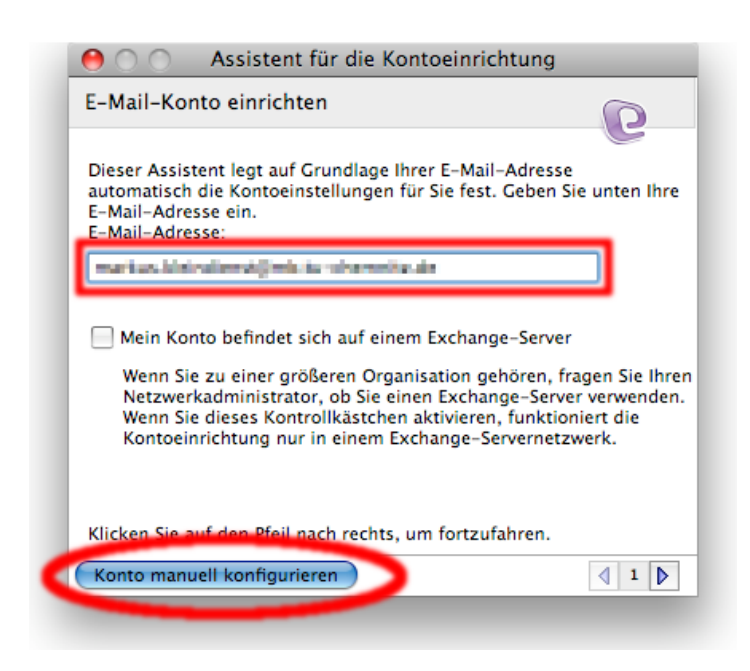

Geben Sie Ihre E‐Mail‐Adresse an der TU‐Chemnitz ein, klicken Sie anschließend auf "*Konto manuell konfigurieren*".

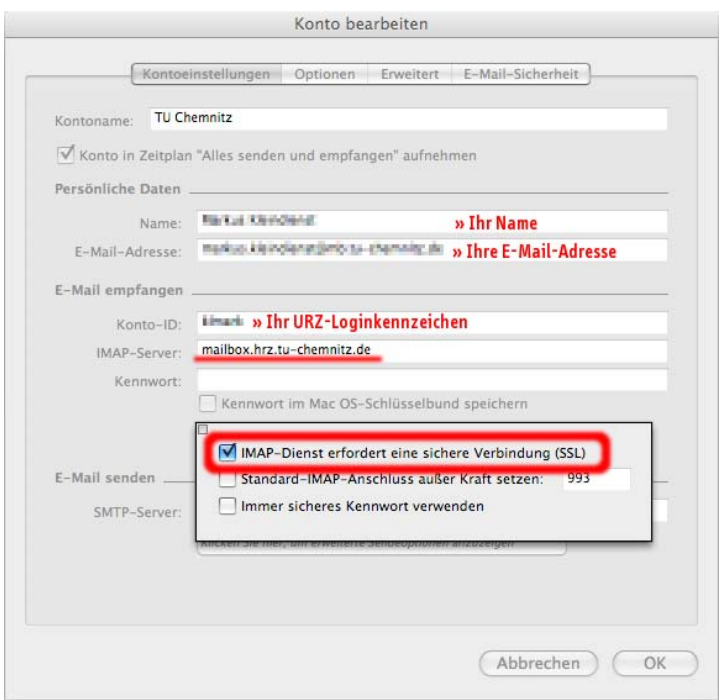

Nun muss das erscheinende Formular ausgefüllt werden. Der Kontoname kann beliebig gewählt werden. Außerdem müssen Sie noch Ihren Namen, E‐Mail‐Adresse und das Loginkennzeichen (URZ) eintragen. Das Feld "Kennwort" sollte zu Sicherheitszwecken nie ausgefüllt werden.

Als IMAP‐Server wird **mailbox.hrz.tu-chemnitz.de** verwendet.

Betätigen Sie den Button "Klicken Sie hier um erweiterte Empfangsoptionen festzulegen" unter "E-*Mails empfangen*" und setzen Sie den Haken bei "IMAP-Dienst erfordert eine sichere Verbindung".

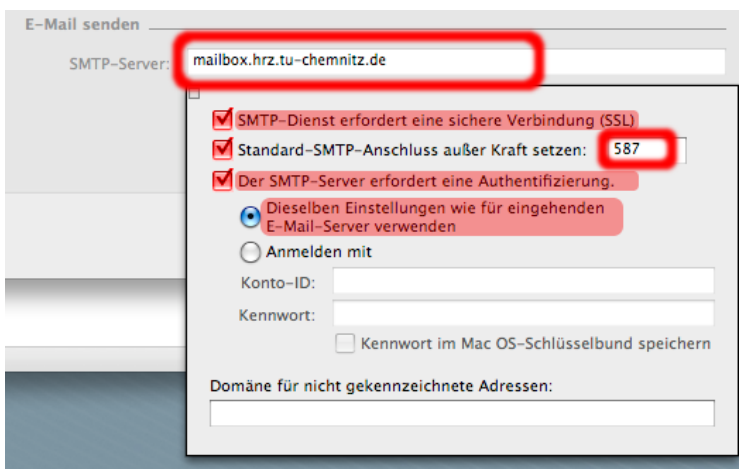

Schließen Sie das Feld und öffnen Sie selbiges unter "E-Mail senden". Dort müssen alle 3 Haken gesetzt werden, zusätzlich wird noch die Portnummer auf **587** geändert. Anschließend wird das Fenster mit "OK" geschlossen.

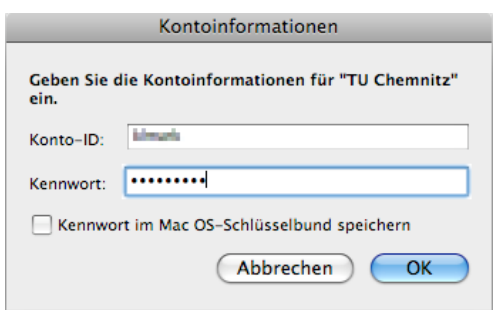

Entourage wird sofort versuchen sich zu verbinden und bittet prompt um einen Login. Geben Sie Ihr Passwort ein, aber vermeiden Sie es Passwörter im System zu speichern, damit Sie Unbefugten nicht ermöglichen, sich Zugang zu Ihrem Konto zu verschaffen.

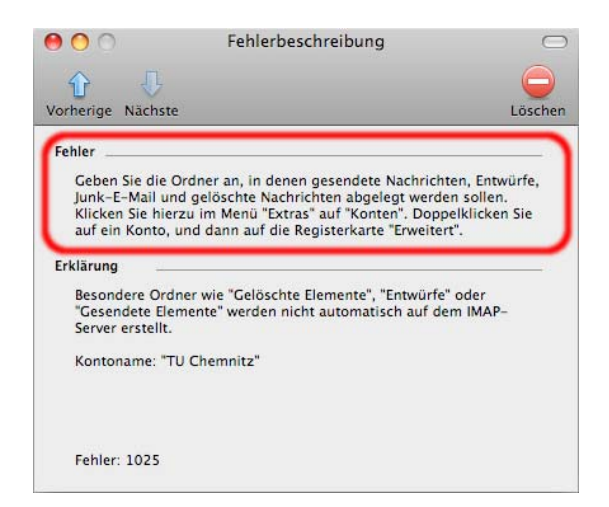

Da die Einrichtung noch nicht abgeschlossen ist gibt Entourage mehrere Fehlermeldungen aus, die sie auffordern, Ordner für spezielle Nachrichten auszuwählen. Diese können Sie ignorieren.

Wenn Ihre Mailbox erfolgreich geladen wurde navigieren Sie erneut zum Dialog "Extras" -> "Konten" und öffnen das neu erstellte Konto.

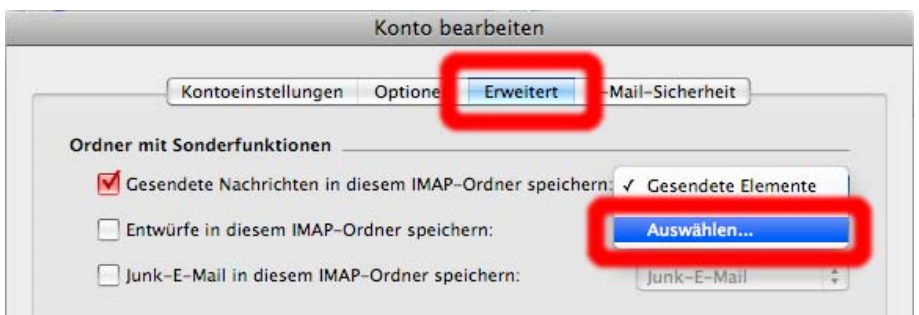

Unter der Registerkarte "Erweitert" können Sie nun festlegen, in welchen Ordnern Ihres Postfaches Spam, Entwürfe und gesendete Nachrichten abgelegt werden sollen. Konfigurieren Sie Zuweisungen am besten wie im nächsten Bild beschrieben:

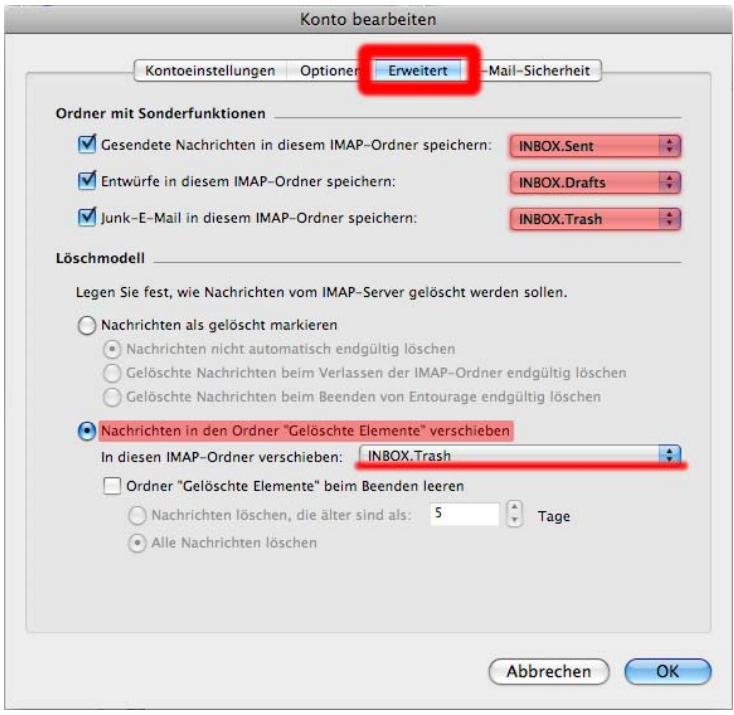

Microsoft Entourage kann nun Mails senden und empfangen.